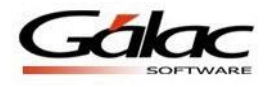

# *Instructivo – Solicitudes de pagos entre los sistemas de Nómina y Administrativo*

El software Nómina bajo Windows ahora permite generar los pagos de nómina directamente al software Administrativo. Para tener acceso a este módulo, requiere tener su licencia con integración al Administrativo.

# *Uso de integración del Software Nómina con el Software Administrativo*

Una vez que esté configurada la integración usted podrá realizar las siguientes solicitudes de pago en su software Nómina:

*Insertar solicitudes de pago de tipo: Cálculo de Vacaciones y Fideicomiso*

1. Desde el menú principal vaya al módulo **Solicitud de Pago Insertar** se muestra la siguiente ventana:

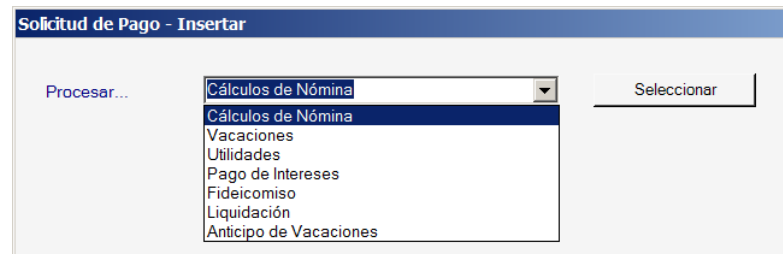

Figura 1. Ventana de selección del pago a procesar.

Seleccione una de la opción de la lista por ejemplo "Cálculos de nóminas" y haga clic en el botón "Seleccionar". A continuación, se mostrará la ventana de "Solicitud de Pago de Cálculos de Nómina". En ella deberá indicar obligatoriamente las observaciones del proceso que va a realizar y seleccionar las nóminas que quiere que sus pagos se procesen en el sistema administrativo.

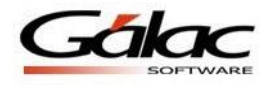

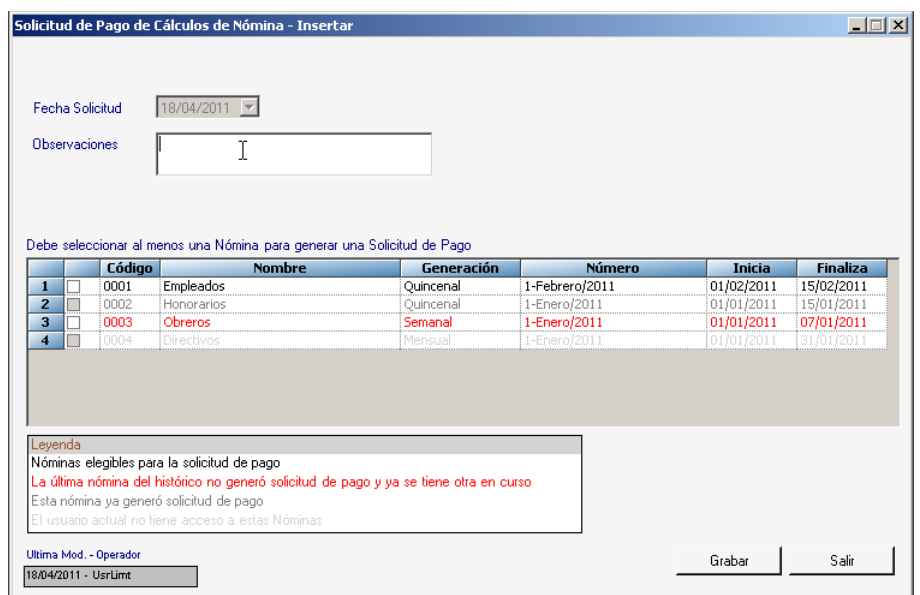

Figura 2. Ventana con las nóminas.

En el ejemplo mostrado en la figura anterior se puede observar los diferentes status posibles de nóminas a procesar, según su color.

Leyenda (según el color del texto)

Las nóminas que pueden ser procesadas son las siguientes:

- **Negro**: son nóminas que ya se procesaron y pasaron al histórico y por tal razón pueden procesarse los pagos asociados a esta.
- **Rojo**: son nóminas procesadas, pasadas al histórico y que ya tiene otra nómina en curso (no pasada al histórico), y de las cuales también pueden procesarse los pagos asociados.

Nóminas que no pueden procesarse sus pagos:

- **Gris Oscuro**: nóminas que ya generaron pagos
- **Gris Claro**: nóminas a las que el usuario actual no tiene acceso debido a configuraciones de seguridad.
- 2. Una vez seleccionadas las nóminas a procesar tildando los checks de la lista, haga clic en el botón procesar. El sistema solicitará: usuario y clave de acceso al software Administrativo.

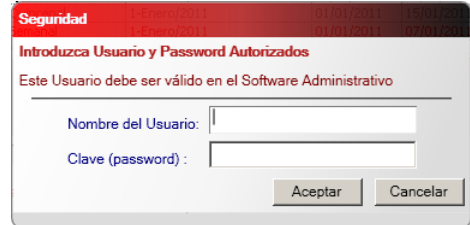

Figura 3. Ventana de seguridad para acceder al software Administrativo.

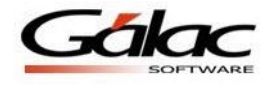

3. A continuación se procesarán los pagos de las nóminas indicadas, al finalizar se mostrará el mensaje de proceso exitoso y si lo desea puede generar el archivo plano de Contabilización.

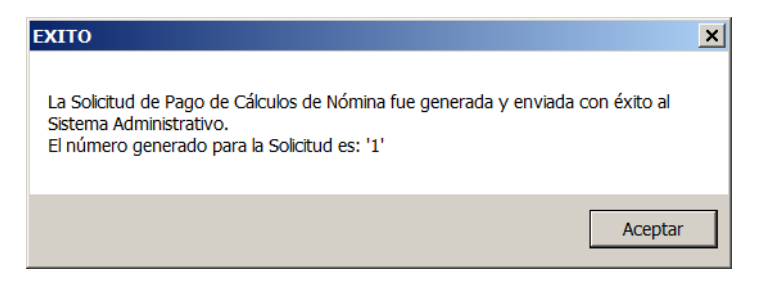

Figura 4. Mensaje de proceso finalizado con éxito.

#### **Solo para compañías que usan Contabilización**

4. Si lo desea, además puede generar el archivo de contabilización que corresponde al pago procesado, aceptado el siguiente mensaje.

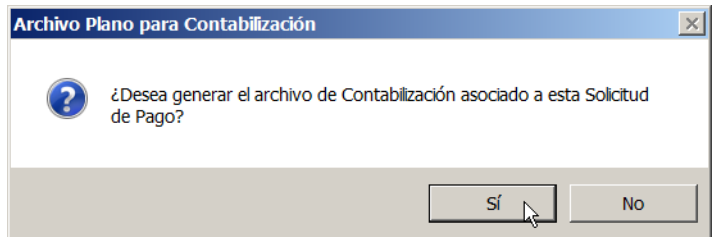

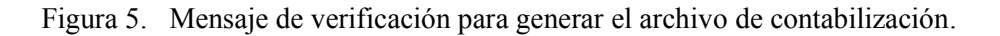

5. Al aceptar el mensaje le aparecerá la siguiente ventana donde puede indicará como generar el archivo de contabilización.

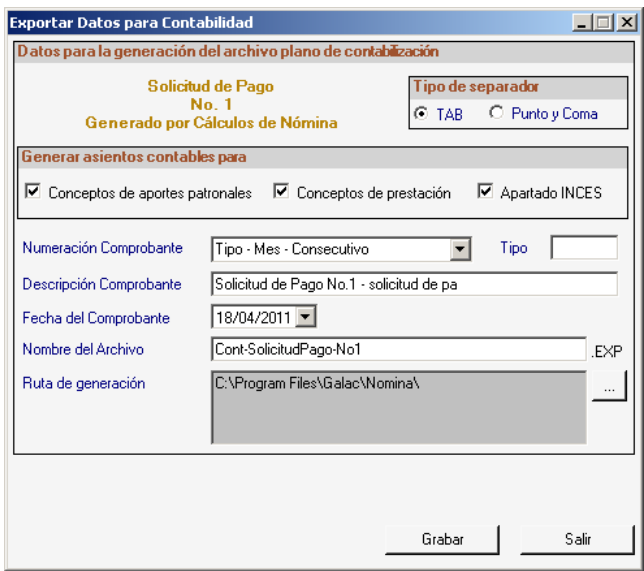

Figura 6. Ventana para exportar datos de la contabilización en archivo plano.

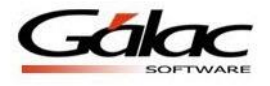

6. Recuerde que debe seleccionar el tipo de comprobante de la lista que se despliega en esta ventana.

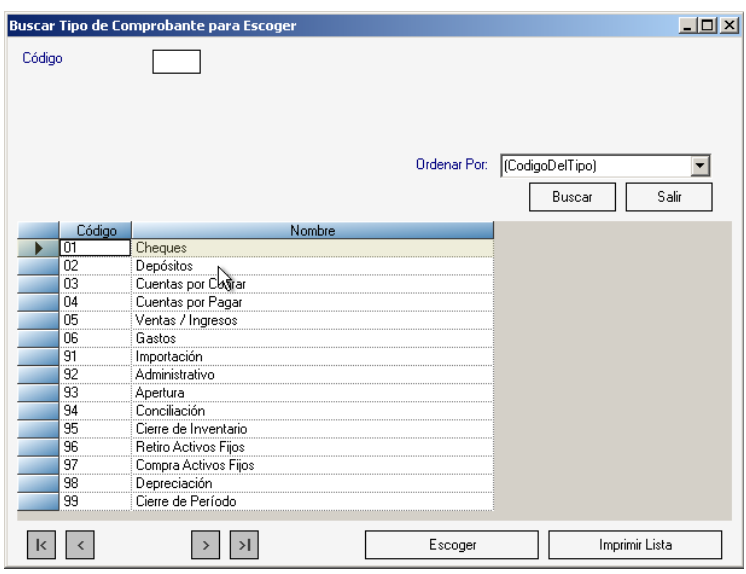

Figura 7. Ventana para escoger el tipo de Comprobantes.

7. Al aceptar el mensaje le aparecerá la siguiente ventana donde puede indicará como generar el archivo de contabilización.

*Insertar solicitudes de pago de tipo: Vacaciones, Utilidades, Pago de Intereses, Liquidación y Anticipo de Vacaciones.*

En estos tipos de pagos, la ventana que se mostrará es como la que se muestra a continuación donde se listarán los registros que cumplen con la característica dada como lo es que la fecha de pago esté dentro del periodo indicado según el modulo seleccionado previamente:

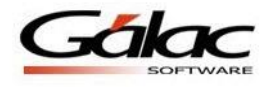

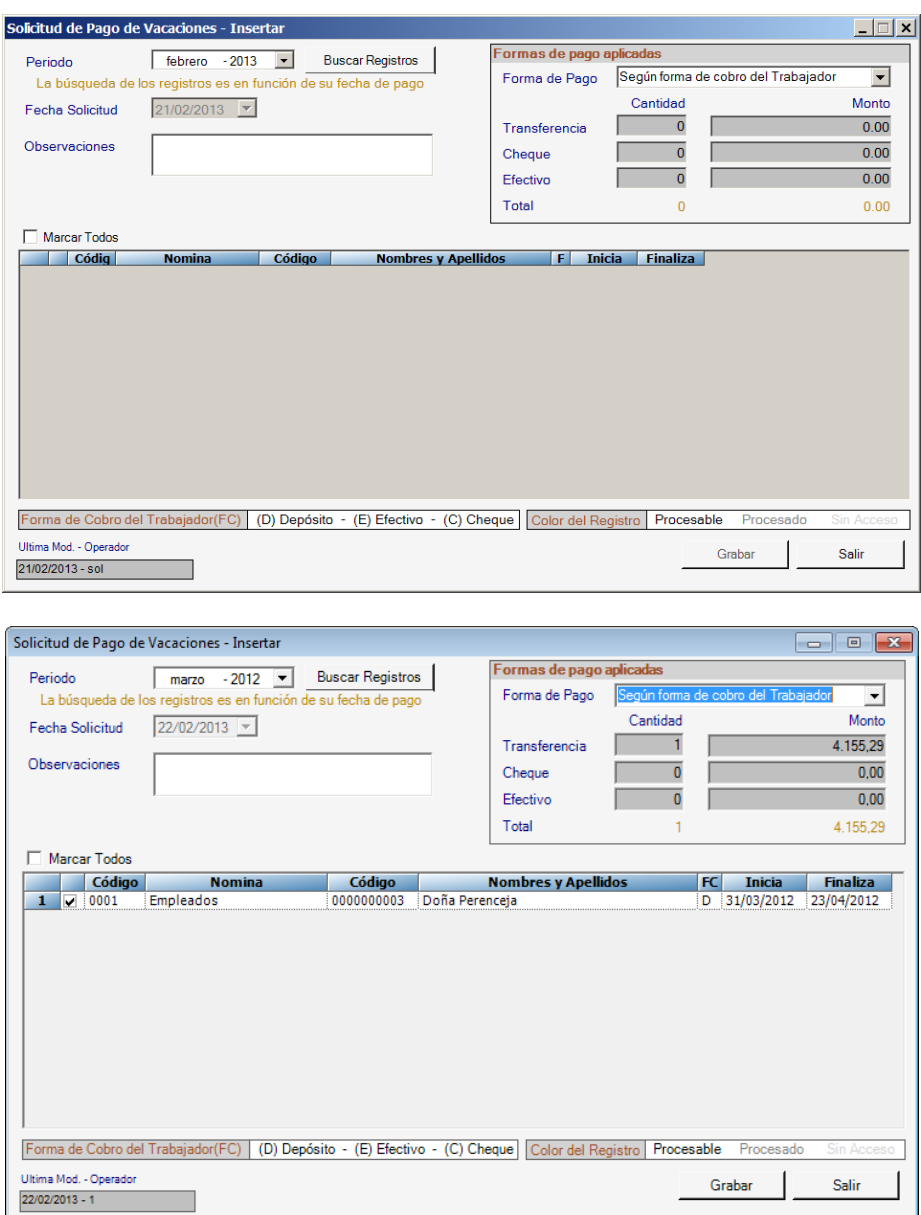

Figura 8. Ventana de inserción de pago.

Y se puede cambiar la opción de la forma de pago que sería:

- Según forma de cobro del Trabajador: rigiéndose así por la forma de cobro que tiene el trabajador en su ficha
- Efectivo o Cheque: en estas dos opciones no importa cuál es la forma de cobro que tenga el trabajado asignado en su ficha, sino que simplemente toda la solicitud de pago estará con una única forma de pago para todos los trabajadores

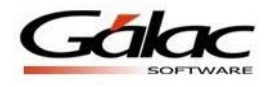

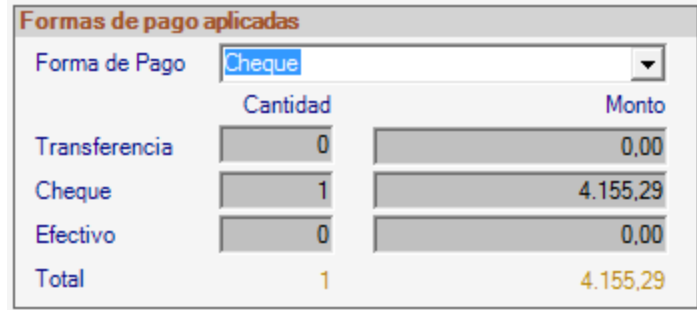

Figura 9. Formas de pago que se aplican.

Adicionalmente se ira acumulando tanto el monto como la cantidad de trabajadores seleccionados para la solicitud de pago

- 1. Para insertar el pago debe buscar los pagos asociados al tipo a insertar a través del botón "Buscar Registros"
- 2. Si existen empleados con nóminas de tipo pago de vacaciones por ejemplo, aparecerán en la se lista y podrán procesarse los pagos a través de esta integración.
- 3. Una vez seleccionados los empleados a procesar tildando los checks de la lista, haga clic en el botón grabar. El sistema solicitará: usuario y clave de acceso al software Administrativo.

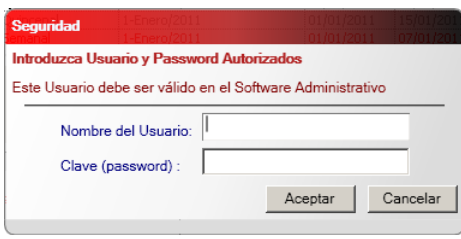

Figura 10. Ventana de seguridad para acceder al software Administrativo.

4. A continuación se procesarán los pagos de las nóminas indicadas, al finalizar se mostrará el mensaje de proceso exitoso y si lo desea puede generar el archivo plano de Contabilización.

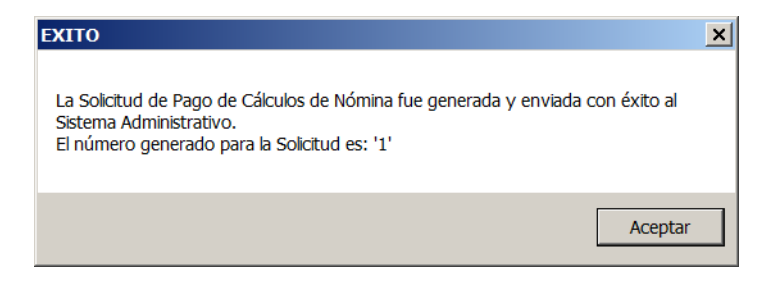

Figura 11. Mensaje de proceso finalizado con éxito.

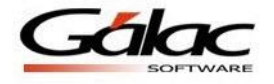

#### **Pago de varias nóminas simultaneas que tienen variados tipos de pagos**

El sistema además permite generar los pagos de todas las nóminas que estén disponibles para dicho proceso.

|                      | Fecha Solicitud |        | 18/04/2011 -                                                                            |            |                 |               |                 |
|----------------------|-----------------|--------|-----------------------------------------------------------------------------------------|------------|-----------------|---------------|-----------------|
|                      |                 |        |                                                                                         |            |                 |               |                 |
| <b>Observaciones</b> |                 |        | Pago de varias nóminas simultaneas                                                      |            |                 |               |                 |
|                      |                 |        |                                                                                         |            |                 |               |                 |
|                      |                 |        |                                                                                         |            |                 |               |                 |
|                      |                 |        |                                                                                         |            |                 |               |                 |
|                      |                 |        |                                                                                         |            |                 |               |                 |
|                      |                 |        |                                                                                         |            |                 |               |                 |
|                      |                 |        | Debe seleccionar al menos una Nómina para generar una Solicitud de Pago                 |            |                 |               |                 |
|                      |                 | Código | <b>Nombre</b>                                                                           | Generación | Número          | <b>Inicia</b> | <b>Finaliza</b> |
| $\mathbf{1}$         | ☑               | 0001   | Empleados                                                                               | Quincenal  | 16-Febrero/2011 | 16/02/2011    | 28/02/2011      |
| $\overline{2}$       | ⊽               | 0002   | <b>Honorarios</b>                                                                       | Quincenal  | 16-Enero/2011   | 16/01/2011    | 31/01/2011      |
| 3                    | г               | 0003   | Obreros                                                                                 | Semanal    | 1-Enero/2011    | 01/01/2011    | 07/01/2011      |
|                      | ⊽               | 0004   | Directivos                                                                              | Mensual    | 1-Febrero/2011  | 01/02/2011    | 28/02/2011      |
|                      |                 |        |                                                                                         |            |                 |               |                 |
|                      |                 |        |                                                                                         |            |                 |               |                 |
|                      |                 |        |                                                                                         |            |                 |               |                 |
|                      |                 |        |                                                                                         |            |                 |               |                 |
|                      |                 |        |                                                                                         |            |                 |               |                 |
| $\overline{\bf{4}}$  |                 |        |                                                                                         |            |                 |               |                 |
|                      |                 |        |                                                                                         |            |                 |               |                 |
|                      | Leyenda         |        |                                                                                         |            |                 |               |                 |
|                      |                 |        | Nóminas elegibles para la solicitud de pago                                             |            |                 |               |                 |
|                      |                 |        | La última nómina del histórico no generó solicitud de pago y ya se tiene otra en curso. |            |                 |               |                 |
|                      |                 |        | Esta nómina ya generó solicitud de pago                                                 |            |                 |               |                 |

Figura 12. Ventana de solicitud de pago de nómina con varias de ellas seleccionadas.

Si alguna de las nóminas tiene tipos de pago transferencia el proceso preguntará si desea generar el archivo plano al banco.

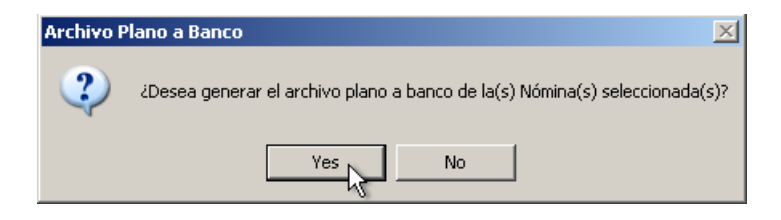

Figura 13. Mensaje de proceso exitoso.

## **Consultar pago**

Para consultar los pagos de nómina realizados, desde el módulo Principal, vaya al menú **Solicitud de Pago Consultar**, el sistema mostrara la ventana de búsqueda. Seleccione uno de los mostrados luego de efectuar la búsqueda y haga clic en el botón consultar se mostrarán los datos del pago como en la siguiente imagen.

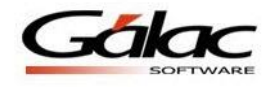

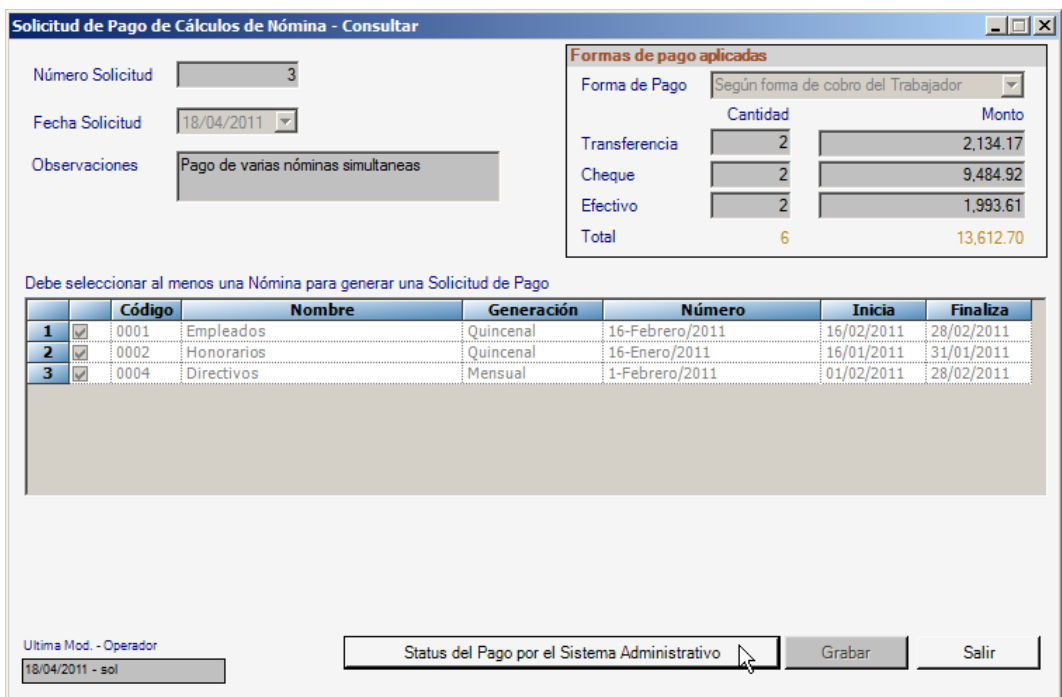

Figura 14. Ventana de consulta para Solicitudes de pagos de cálculo de Nómina.

En esta ventana además de consultar los datos del pago, se puede revisar el estatus del mismo en el sistema administrativo haciendo clic en el botón "Status del Pago por el Sistema Administrativo". Para consultar este estatus debe tener usuario para acceder a Administrativo, pues le aparecerá la siguiente ventana solicitando usuario y clave.

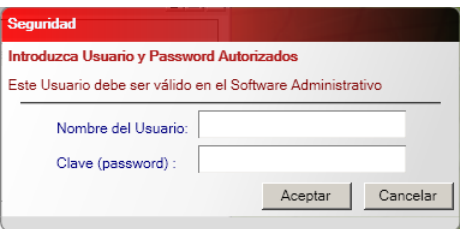

Figura 15. Ventana de seguridad para consultar datos en el sistema Administrativo.

Una vez ingresados los datos se mostrará la información de status para el pago.

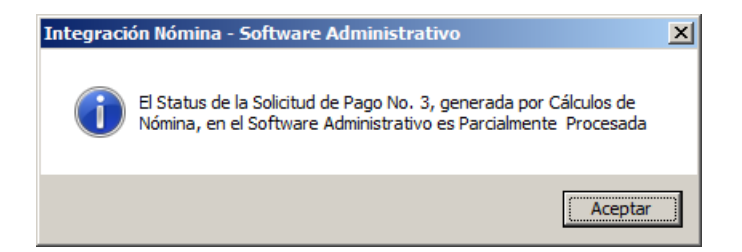

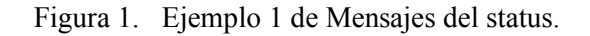

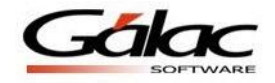

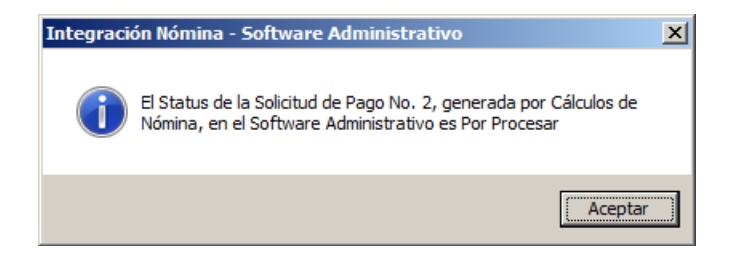

Figura 2. Ejemplo 2 de Mensajes del status.

#### **Elimina último pago**

Además el programa le permite eliminar el último pago generado para ello, desde el módulo Principal, vaya al menú **Solicitud de Pago → Eliminar Última Solicitud de Pago**, el sistema mostrara el número y la fecha del último pago y le solicitara aceptar o no la acción de borrado.

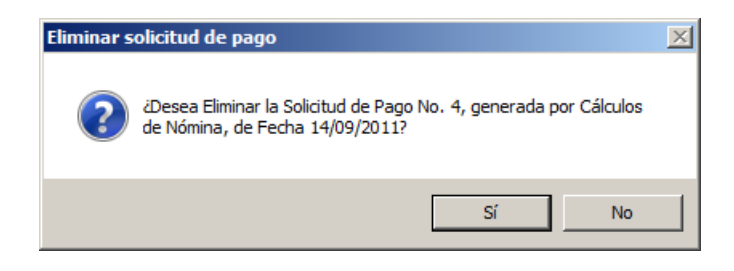

Figura 3. Mensaje de confirmación para eliminar pago.

## *Consideraciones:*

- Nóminas en histórico que tienen pago asociado, no podrán eliminarse hasta no eliminar previamente dicho pago asociado.
- Se permite eliminar únicamente el último pago generado.
- Para eliminar el pago este debe tener status por procesar en el Administrativo.
- Las compañías con integración al Administrativo no permiten generar archivos planos para Nómina desde el menú "Nómina -> Generar archivo Plano", únicamente por el menú de "Solicitud de Pago -> ReGenerar archivo plano".